# <span id="page-0-0"></span>**Dell™ OptiPlex™ 380** サービスマニュアル**—**ミニタワー

<u>[コンピュータ内部の作業](file:///C:/data/systems/op380/ja/SM/MT/work.htm)</u><br><u>[仕様](file:///C:/data/systems/op380/ja/SM/MT/specs.htm)</u><br>[部品の取り外しと取り付け](file:///C:/data/systems/op380/ja/SM/MT/mtparts.htm) <u>[システム基板レイアウト](file:///C:/data/systems/op380/ja/SM/MT/sysbd_diagram.htm)</u><br><u>[セットアップユーティリティ](file:///C:/data/systems/op380/ja/SM/MT/bios.htm)</u><br>[Diagnostics](file:///C:/data/systems/op380/ja/SM/MT/diags.htm)(診断)

## メモ、注意、警告

メモ:コンピュータを使いやすくするための重要な情報を説明しています。

△ 注意:手順に従わない場合は、ハードウェアの損傷やデータの損失の可能性があることを示しています。

△ 警告:物的損害、けが、または死亡の原因となる可能性があることを示しています。

Dell™ n シリーズコンピュータをご購入いただいた場合、本書の Microsoft® Windows® OS についての説明は適用されません。

#### 本書の内容は予告なく変更されることがあります。 **© 2010** すべての著作権は **Dell Inc.** にあります。

Dell Inc. の書面による許可のない複製は、いかなる形態においても厳重に禁じられています。

本書で使用されている商標について:Dell および DELL のロゴ、および OptiPlex は Dell inc. の商標です。ATI Radeon は Advanced Micro Devices, Inc. の商標です。Intel, Pentium, Celeron, および Core は<br>Intel Corporation の商標または登録商標です。Microsoft, Windows, Windows Vista および W

本書では、上記記載以外の商標および会社名が使用されている場合があります。それらの商標や会社名は、一切 Dell Inc. に帰属するものではありません。

2010 年 1 月 Rev. A00

<span id="page-1-0"></span>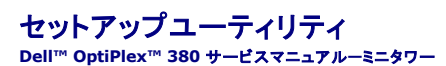

#### ● [起動メニュー](#page-1-1)

- $9 + 57 39 57$
- [セットアップユーティリティの起動](#page-1-3)
- [セットアップユーティリティのシミュレーション](#page-1-3)
- [セットアップユーティリティのメニューオプション](#page-1-4)

#### <span id="page-1-1"></span>起動メニュー

Dell™ ロゴが表示されたときに <F12> を押すと、コンピュータで有効な起動デバイスの一覧がある一回のみの起動メニューが表示されます。

次のオプションが一覧表示されます:

**Internal HDD**(内蔵 **HDD**) **CD/DVD/CD-RW Drive**(**CD-ROM/DVD/CD-RW** ドライブ) **Onboard NIC**(オンボード **NIC**) **BIOS Setup**(**BIOS** セットアップ) **Diagnostics**(診断)

特定のデバイスで起動する場合や、コンピュータの診断を表示する場合に、このメニューは便利です。この起動メニューを使用しても、BIOS に保存されている起動順序は変更されません。

#### <span id="page-1-2"></span>ナビゲーションキーストローク

以下のキーストロークを使用してセットアップユーティリティ画面を切り替えます。

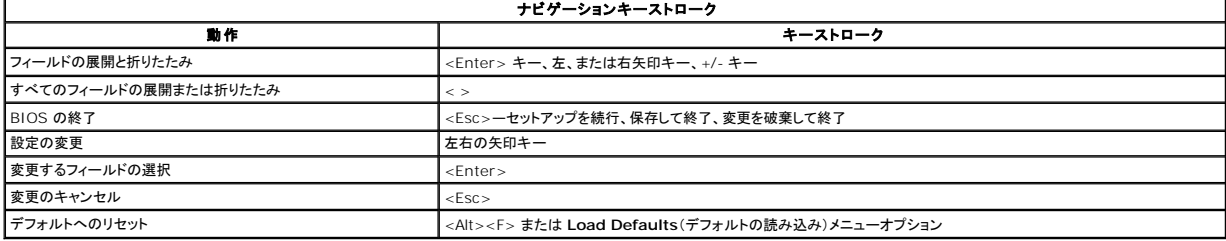

### <span id="page-1-3"></span>セットアップユーティリティの起動

お使いのコンピュータでは、次の BIOS、およびシステムセットアップオプションを使用できます:

- 
- <sup>l</sup> <F12> を押して 1 回限りの起動メニューを表示する <sup>l</sup> <F2> を押してシステムセットアップにアクセスする

#### **<F12>** メニュー

Dell™ ロゴが表示されたときに <F12> を押すと、コンピュータで有効な起動デバイスの一覧がある一回のみの起動メニューが表示されます。 Diagnostics(診断)および Enter Setup(セットアッ<br>プユーティリティの起動)オプションもこのメニューにあります。起動メニューに表示されるデバイスは、コンピュータに取り付けられている起動可能なデバイスによって異なります。 特定のデバイスで起動<br>する場合や、コンピュータの診断を

#### **<F2>**

<F2> を押してセットアップユーティリティを起動し、ユーザー定義が可能な設定を変更します。このキーを押してもセットアップユーティリティが起動しない場合は、キーボードのライトが最初に点灯した 時に <F2> を押します。

### <span id="page-1-4"></span>セットアップユーティリティのメニューオプション

■ メモ:セットアップユーティリティのオプションはお使いのコンピュータによって異なり、全く同じ順序で表示されない可能性があります。

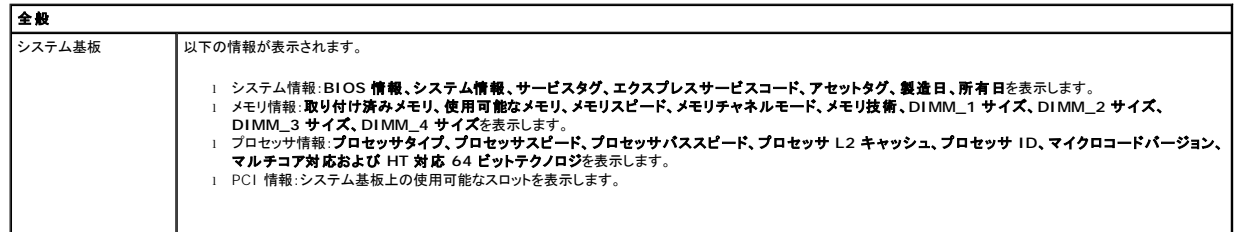

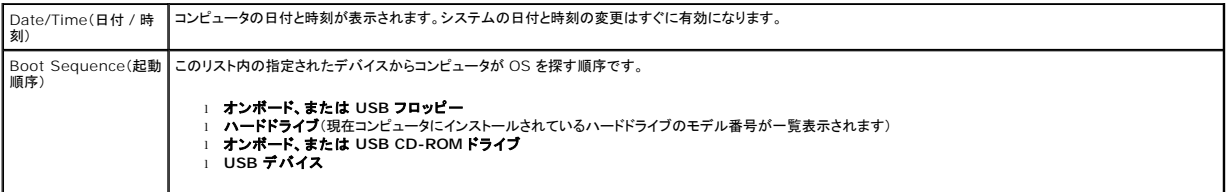

### ドライブ

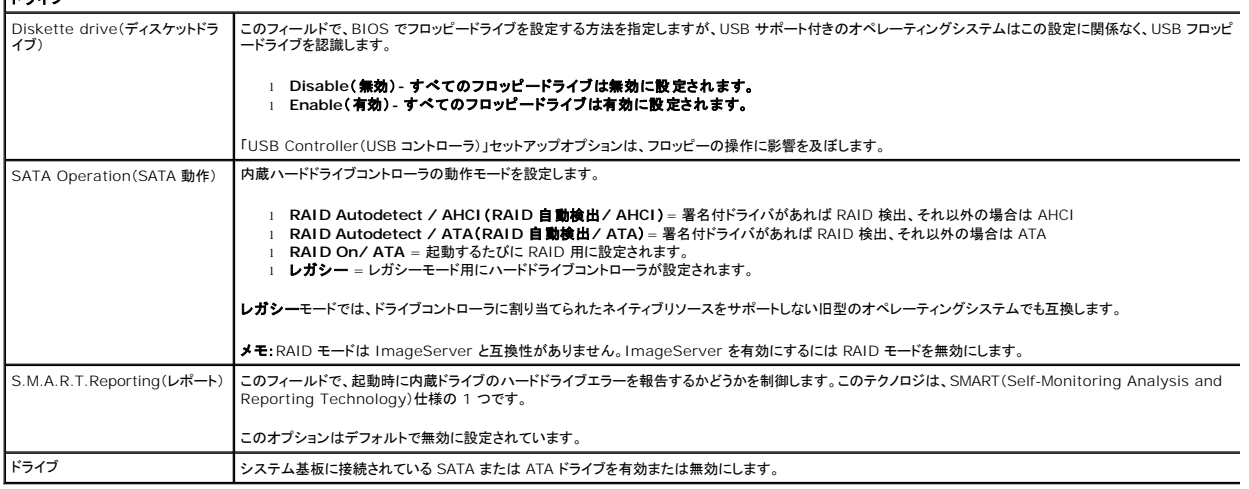

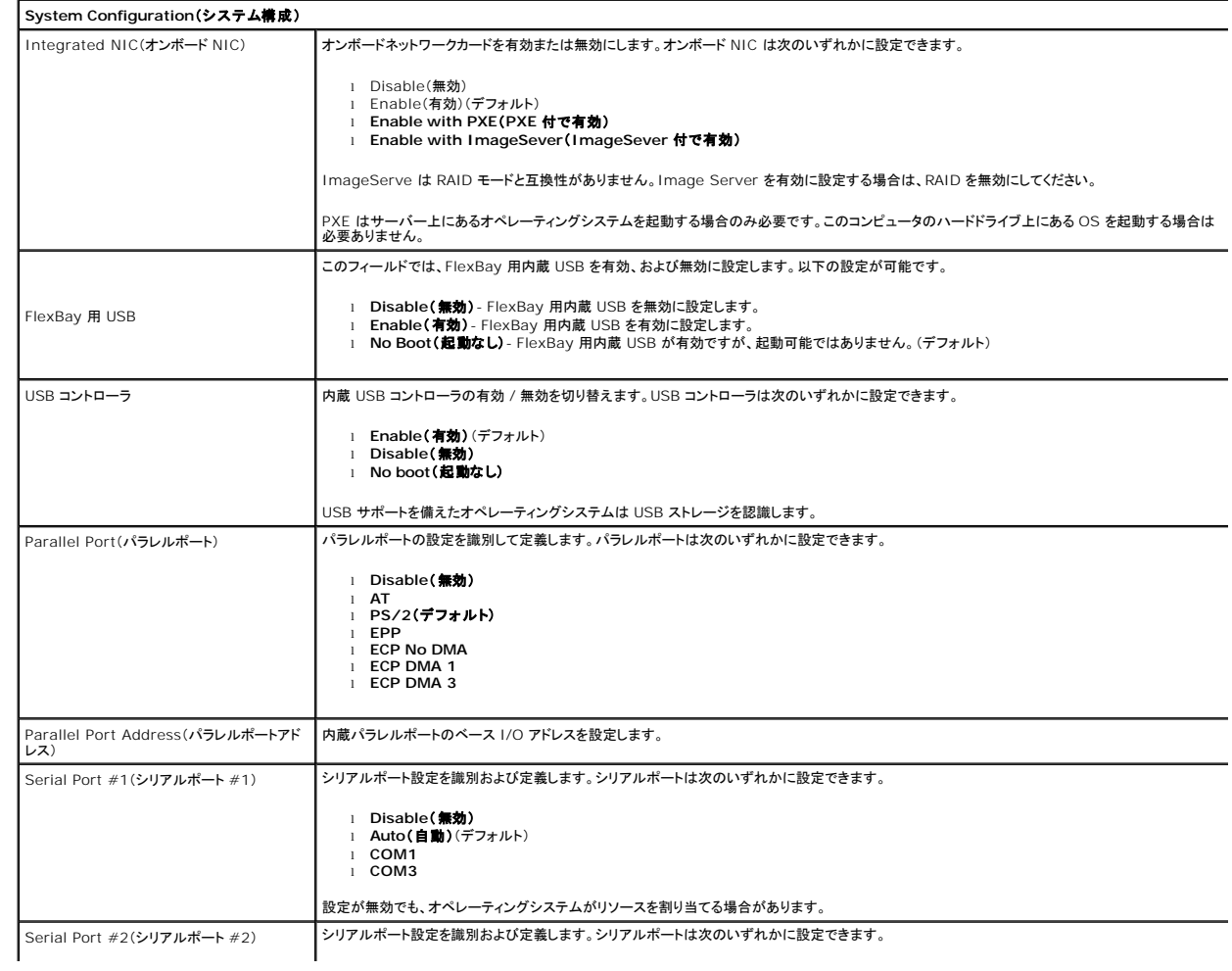

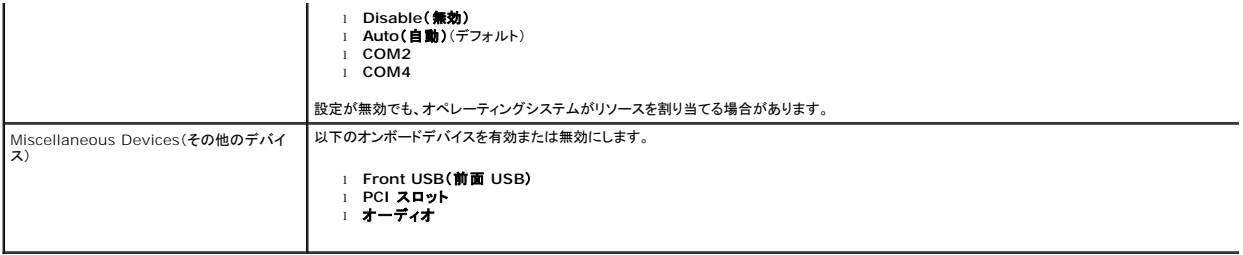

### ビデオ

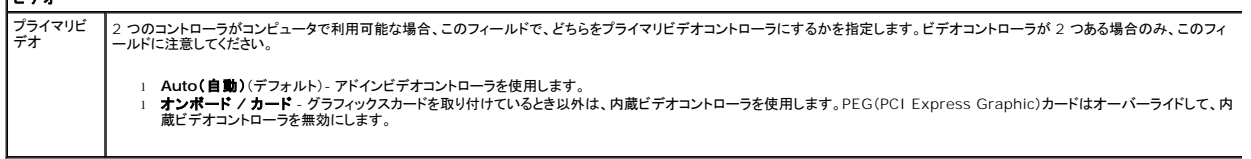

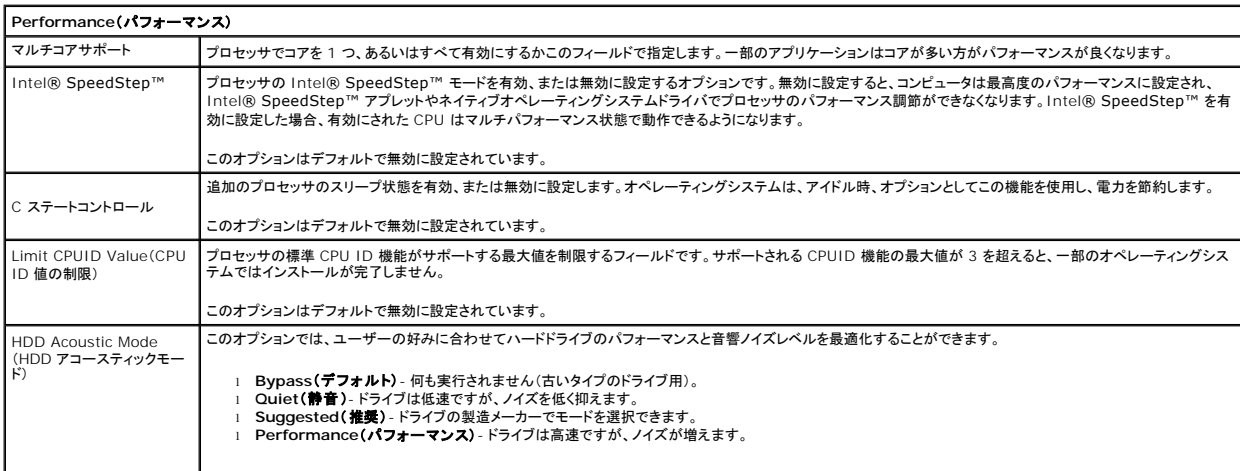

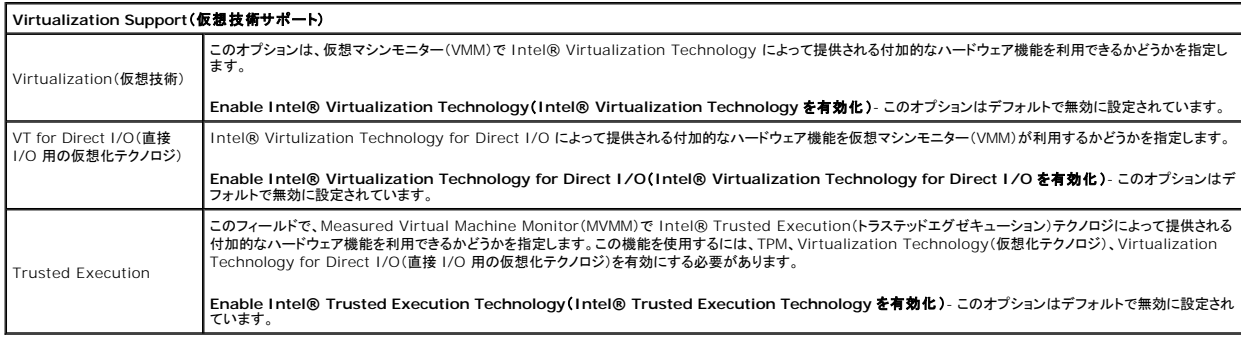

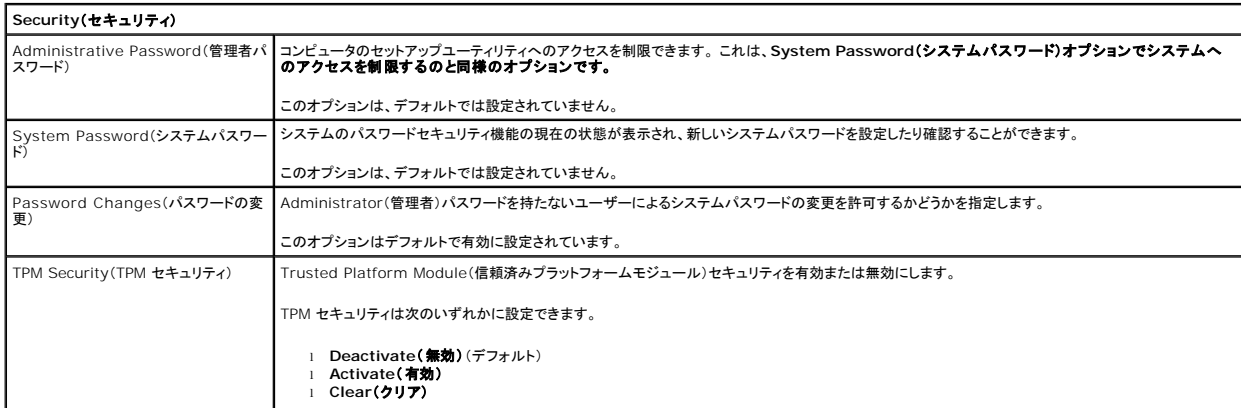

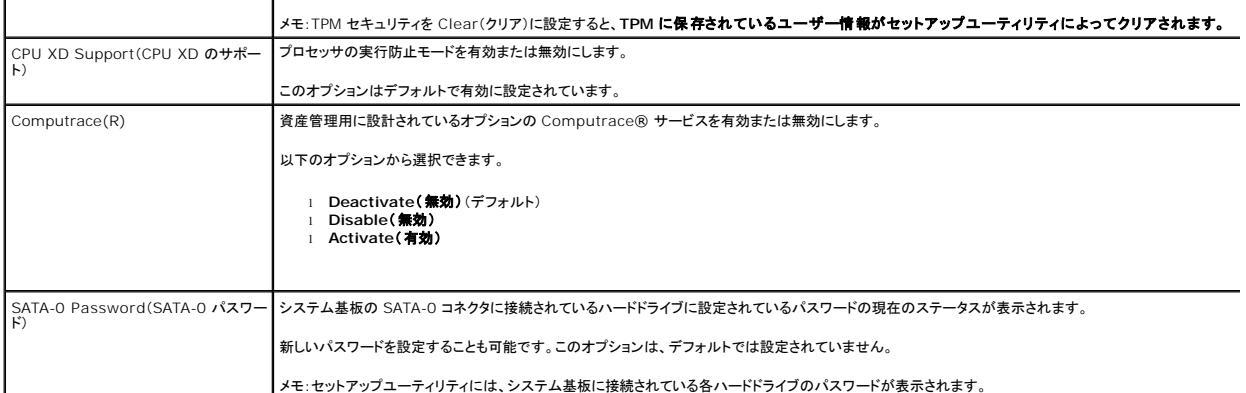

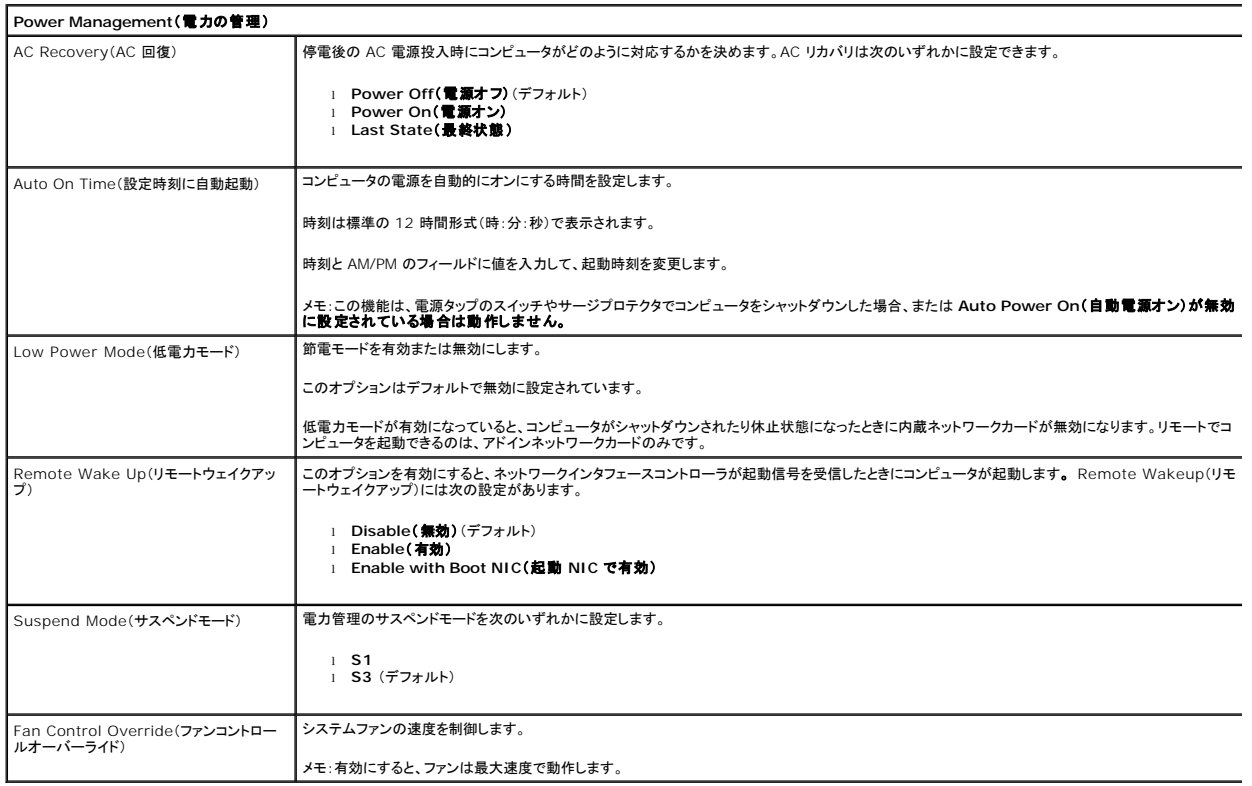

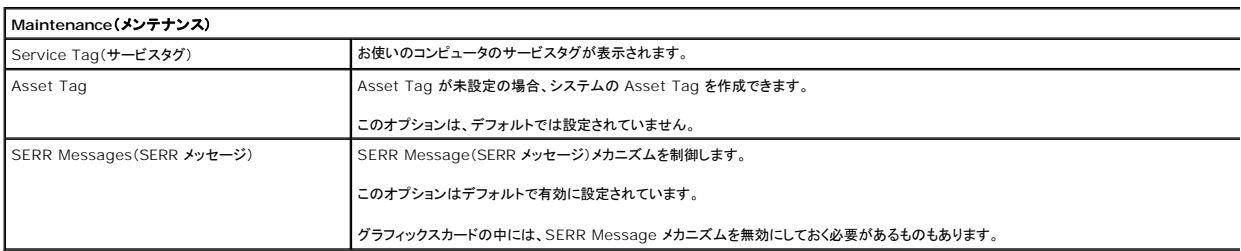

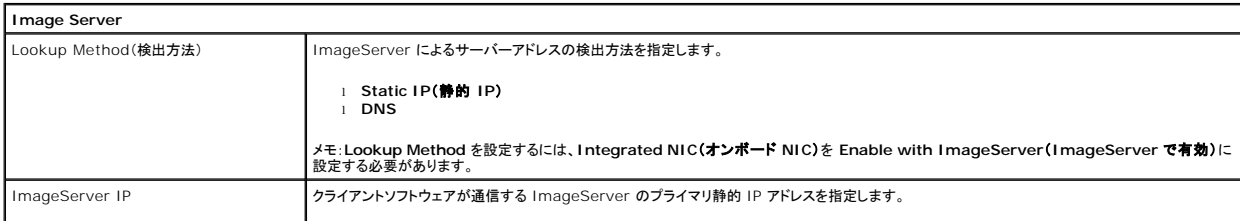

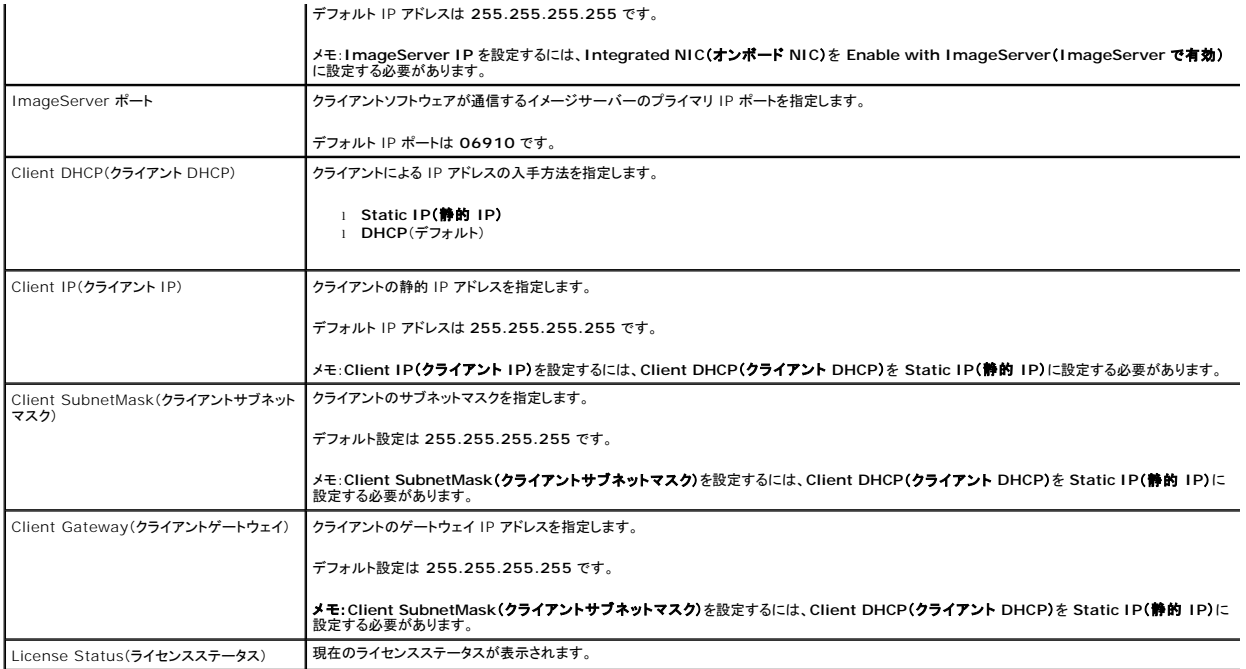

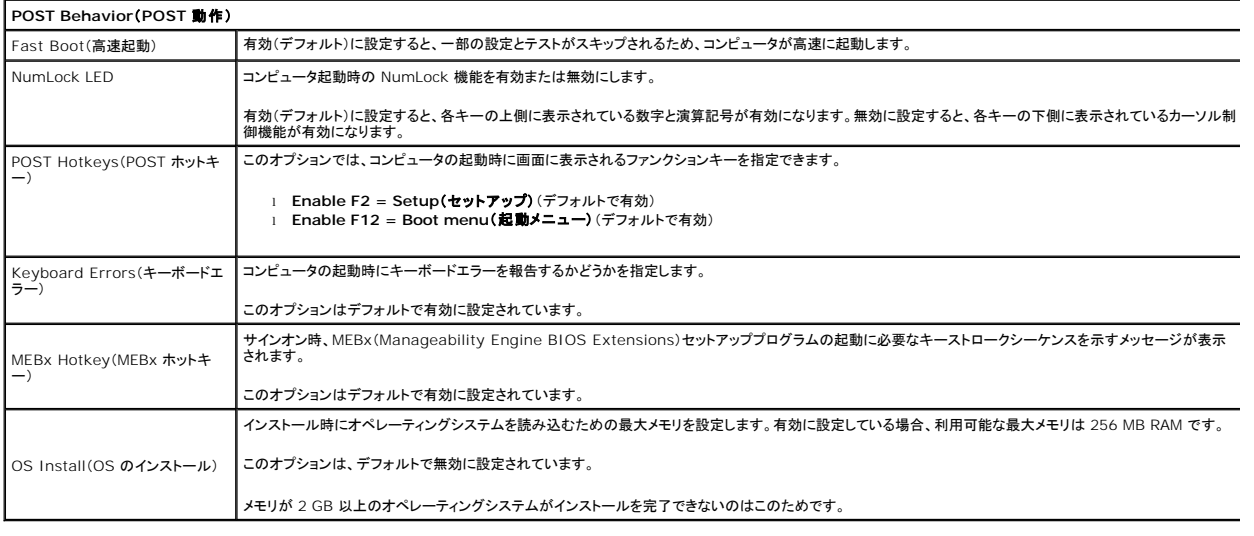

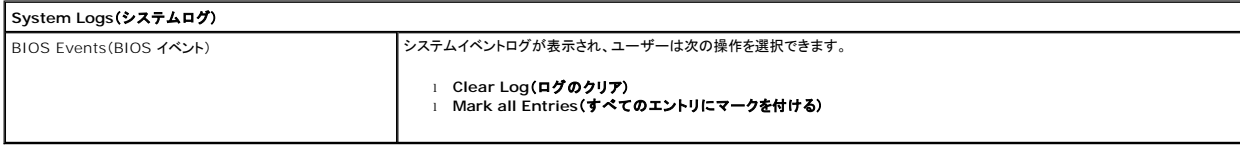

<span id="page-6-0"></span>コイン型バッテリー **Dell™ OptiPlex™ 380** サービスマニュアル**—**ミニタワー

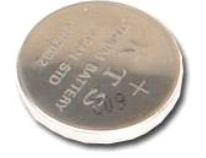

警告:コンピュータ内部の作業を始める前に、お使いのコンピュータに付属しているガイドの安全にお使いいただくための注意事項をお読みください。安全にお使いいただくための ベストプラクティスの追加情報に関しては、規制順守ホームページ **www.dell.com/regulatory\_compliance** をご覧ください。

## コイン型バッテリーの取り外し

1. <u>コンピュータ内部の作業を始める前に</u>の手順に従います。<br>2. コイン型バッテリーから固定クリップを引き抜きます。

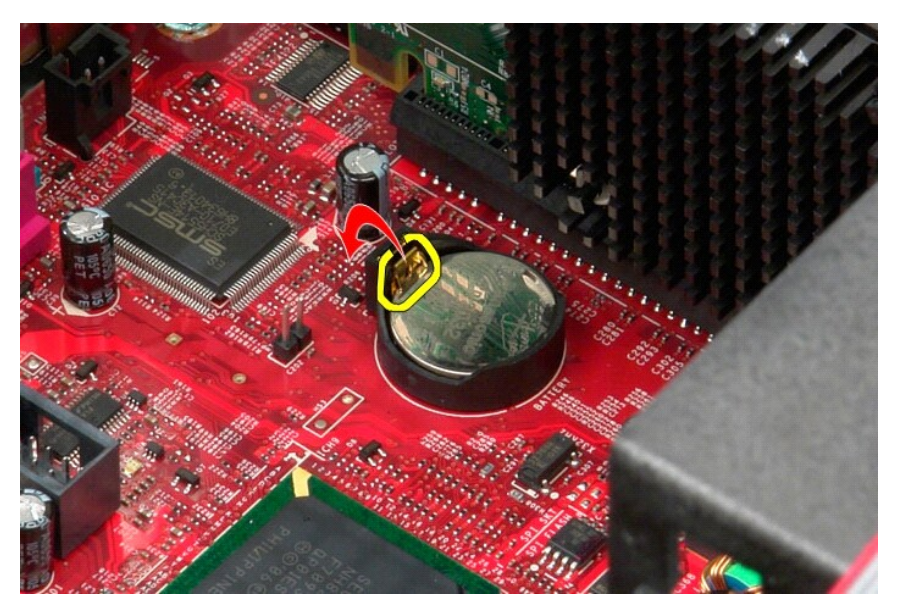

3. ソケットからコイン型バッテリーを持ち上げ、コンピュータからバッテリーを取り外します。

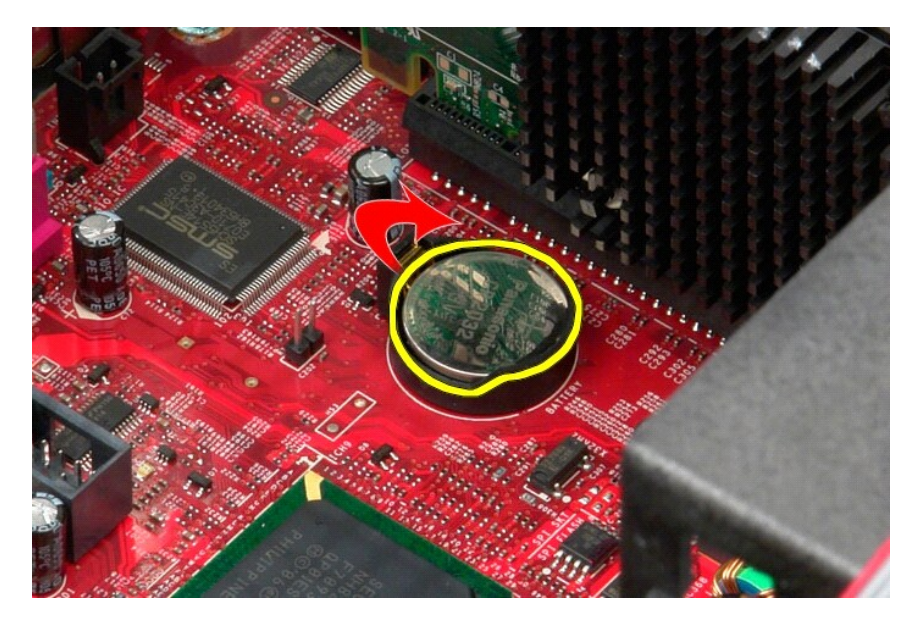

# コイン型バッテリーの取り付け

コイン型バッテリーを取り付けるには、上記の手順を逆の順序で行います。

## <span id="page-8-0"></span>カバー

**Dell™ OptiPlex™ 380** サービスマニュアル**—**ミニタワー

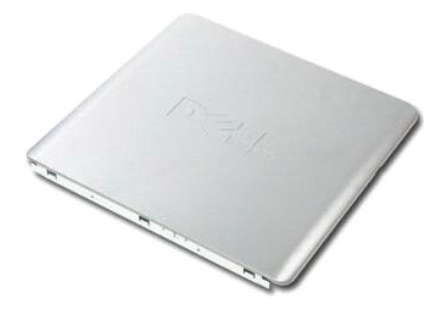

警告:コンピュータ内部の作業を始める前に、お使いのコンピュータに付属しているガイドの安全にお使いいただくための注意事項をお読みください。安全にお使いいただくための ベストプラクティスの追加情報に関しては、規制順守ホームページ **www.dell.com/regulatory\_compliance** をご覧ください。

## カバーの取り外し

- 1. <u>コンピュータ内部の作業を始める前に</u>の手順に従います。<br>2. カバーリリースラッチを後方へ引きます。
- 

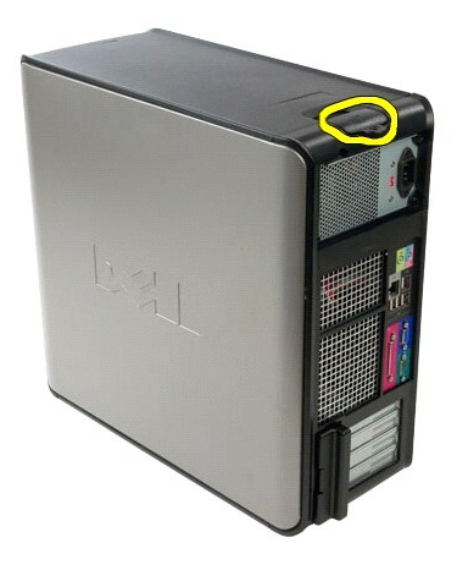

3. カバーをトップから外側に傾けます。

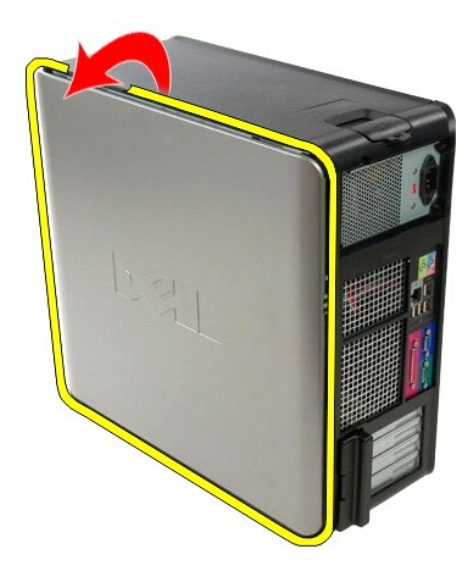

4. カバーをコンピュータから取り外します。

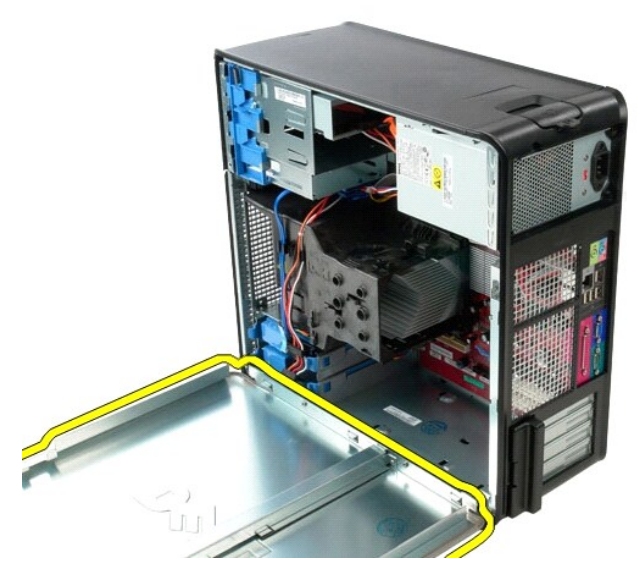

# カバーの取り付け

カバーを取り付ける場合は、上記の手順を逆に実行してください。

#### <span id="page-10-0"></span>**Diagnostics**(診断)

**Dell™ OptiPlex™ 380** サービスマニュアル**—**ミニタワー

- **O** [Dell Diagnostics](#page-10-1)
- [電源ボタンライトコード](#page-11-0)
- $\bullet$   $\underline{F}-\underline{f}$
- [診断ライト](#page-12-0)

#### <span id="page-10-1"></span>**Dell Diagnostics**

#### **Dell Diagnostics** を使用する場合

作業を始める前に、これらの手順を印刷しておくことをお勧めします。

■ メモ: Dell Diagnostics ソフトウェアは Dell コンピュータでのみ機能します。 **レンキ:『Drivers and Utilities』 メディア はオプションで、コンピュータに付属していない場合があります。** 

セットアップユーティリティを起動し(<u>セットアップユーティリティの起動</u>を参照)、コンピュータの設定 情報を閲覧して、 テストするデバイスがセットアップユーティリティに表示され、アクティブであることを<br>確認します。

ハードドライブまたは『**Drivers and Utilities**』メディアから Dell Diagnostics を起動します。

#### **Dell Diagnostics** をハードドライブから起動する場合

- 1. コンピュータの電源を入れます(または再起動します)。
- 2. DELL ロゴが表示されたら、すぐに <F12> を押します。

メモ:診断ユーティリティのパーティションが見つかりません、というメッセージが表示された場合は、『**Drivers and Utilities**』メディアから Dell Diagnostics(診断)プログラムを起動しま す。

キーを押すタイミングが遅れて OS のロゴが表示されてしまったら、Microsoft® Windows® デスクトップが表示されるのを待ち、コンピュータをシャットダウンして操作をやり直してく ださい。

- 3. 起動デバイス一覧が表示されたら、**Boot to Utility Partition**(ユーティリティパーティションから起動)をハイライト表示して <Enter> を押します。
- 4. Dell Diagnostics **Main Menu**(メインメニュー)が表示されたら、 実行したいテストを選択します。

#### 『**Drivers and Utilities**』ディスクからの **Dell Diagnostics** の起動

- 1. 『**Drivers and Utilities**』ディスクを挿入します。
- 2. コンピュータをシャットダウンして、再起動します。

DELL ロゴが表示されたら、すぐに <F12> を押します。

キーを押すタイミングが遅れて Windows ロゴが表示されてしまったら、Windows デスクトップが表示されるのを待ち、コンピュータをシャットダウンして操作をやり直してください。

■ メモ:次の手順は、起動順序を 1 回だけ変更します。次回の起動時には、コンピュータはセットアップユーティリティで指定したデバイスから起動します。

- 3. 起動デバイスのリストが表示されたら、**Onboard or USB CD-ROM Drive** (オンボードまたは USB の CD-ROM ドライブ)をハイライト表示し、<Enter> を押します。
- 4. 表示されたメニューから **Boot from CD-ROM**(CD-ROM から起動)オプションを選択し、<Enter> を押します。
- 5. 1 と入力してメニューを起動し、<Enter> を押して続行します。
- 6. 番号の付いたリストから **Run the 32 Bit Dell Diagnostics**(32 Bit Dell Diagnostics の実行)を選択します。複数のバージョンがリストにある場合は、お使いのコンピュータに対応した バージョンを選択します。
- 7. Dell Diagnostics **Main Menu**(メインメニュー)が表示されたら、 実行したいテストを選択します

#### **Dell Diagnostics** の **Main Menu**(メインメニュー)

1. Dell Diagnostics がロードされ、**Main Menu**(メインメニュー)画面が表示されたら、目的のオプションのボタンをクリックします。

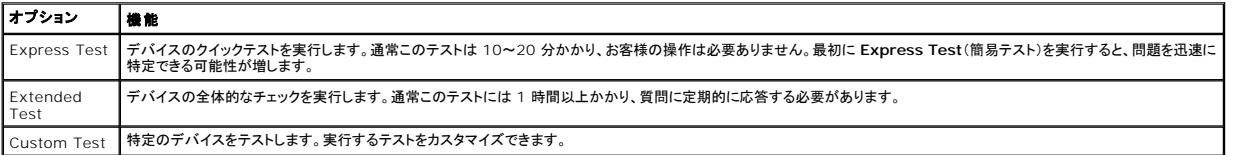

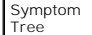

検出した最も一般的な症状を一覧表示し、問題の症状に基づいたテストを選択することができます。

2. テスト実行中に問題が検出されると、エラーコードと問題の説明を示したメッセージが表示されます。エラーコードと問題の説明を書き留め、画面の指示に従います。

3. **Custom Test** または **Symptom Tree** オプションからテストを実行する場合は、次の表の該当するタブをクリックして、詳細情報を参照します。

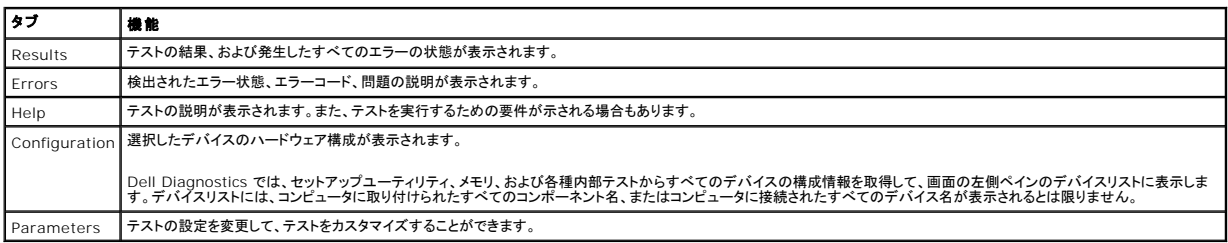

- 4. 『**Drivers and Utilities**』ディスクから Dell Diagnostics を実行している場合は、テストが終了したらディスクを取り出します。
- 5. テスト画面を終了して、**Main Menu**(メインメニュー)画面に戻ります。Dell Diagnostics を終了してコンピュータを再起動するには、 **Main Menu**(メインメニュー)画面に戻ります。

### <span id="page-11-0"></span>電源ボタンライトコード

診断ライトからシステム状態についての詳細情報を得られますが、従来の電源ライトの状態もコンピュータでサポートされています。電源ライトの状態を以下の表に示します。

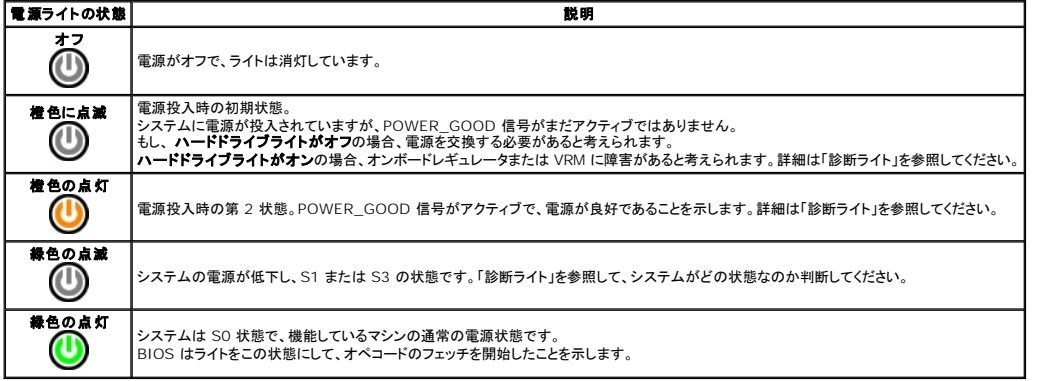

# <span id="page-11-1"></span>ビープコード

POST 中にモニターがエラーメッセージを表示できない場合、コンピュータが問題を特定する、または障害のあるコンポーネントやアセンブリの特定に役立つビープ音を発します。以下の表に POST 中 に生成される可能性があるビープコードの一覧を示します。ビープコードは、状態が修正されるまでコンピュータが起動ルーティンを完了できないような致命的なエラーを示す場合がほとんどです。

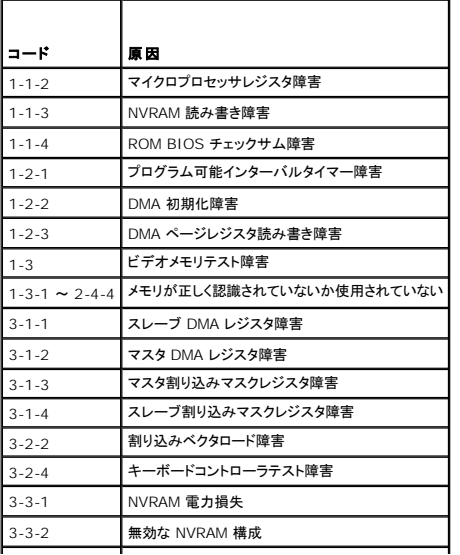

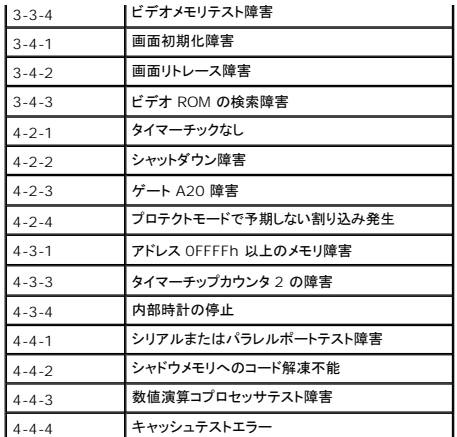

# <span id="page-12-0"></span>診断ライト

問題のトラブルシューティングに役立つように、コンピュータのバンクパネルに「1」、「2」、「3」、および「4」のラベルの付いた 4 つのライトがあります。コンピュータが正常に起動している場合、ライトは点<br>滅してから消灯します。コンピュータが誤作動している場合、ライトのパターンで問題を識別できます。

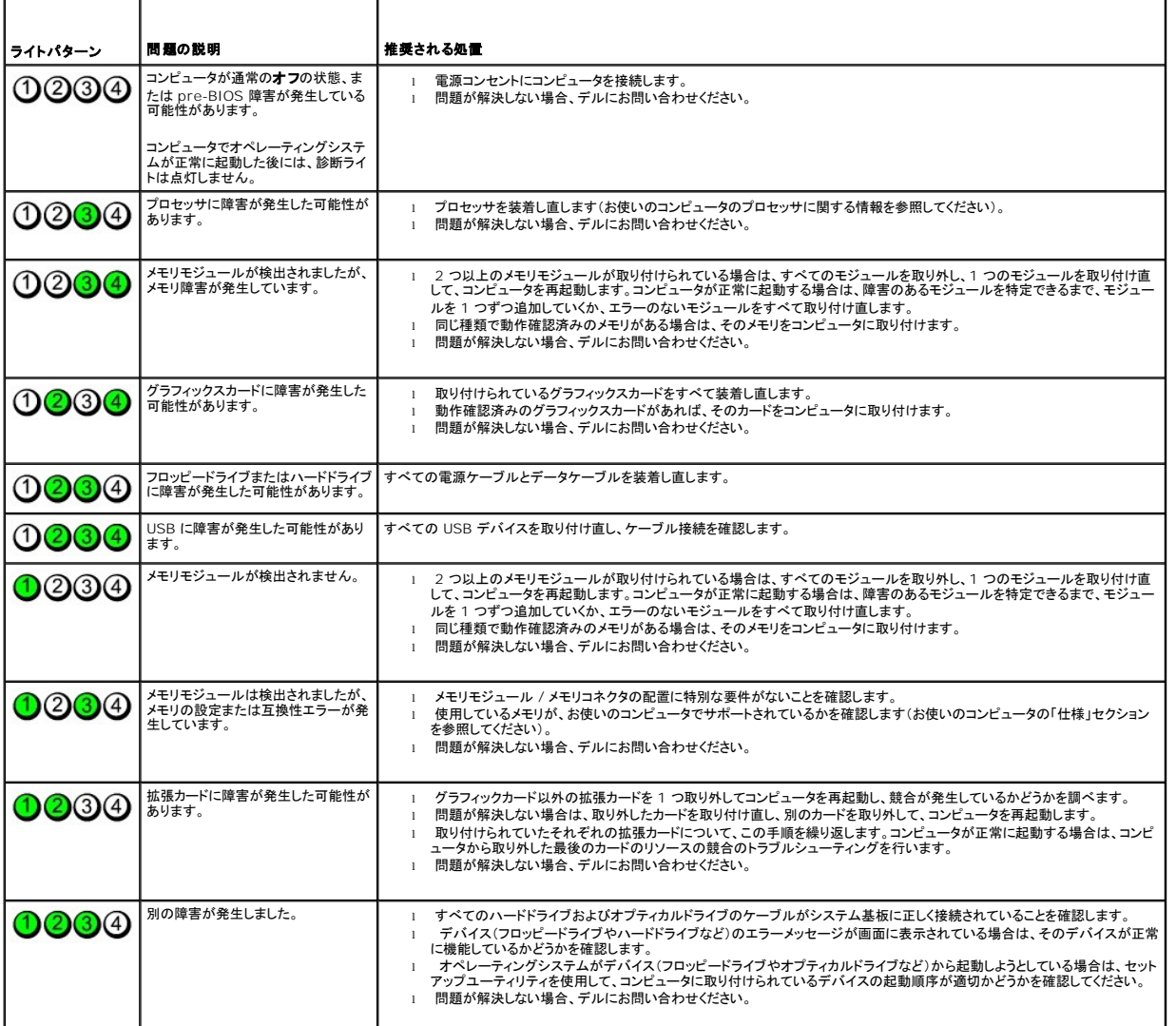

**メモ:POST が完了したら、オペレーティングシステムが起動する前に 4 つのライトはすべて消灯します。** 

<span id="page-14-0"></span>ドライブベゼル **Dell™ OptiPlex™ 380** サービスマニュアル**—**ミニタワー

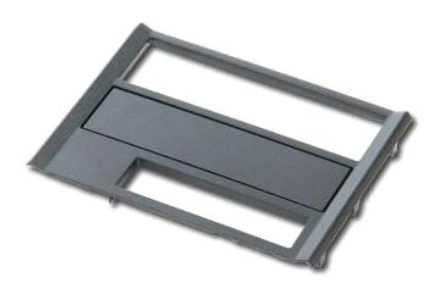

警告:コンピュータ内部の作業を始める前に、お使いのコンピュータに付属しているガイドの安全にお使いいただくための注意事項をお読みください。安全にお使いいただくための ベストプラクティスの追加情報に関しては、規制順守ホームページ **www.dell.com/regulatory\_compliance** をご覧ください。

## ドライブベゼルの取り外し

- 1. <u>コンピュータ内部の作業を始める前に</u>の手順に従います。<br>2. ドライブリリースラッチを、コンピュータの底面へスライドさせます。
- 

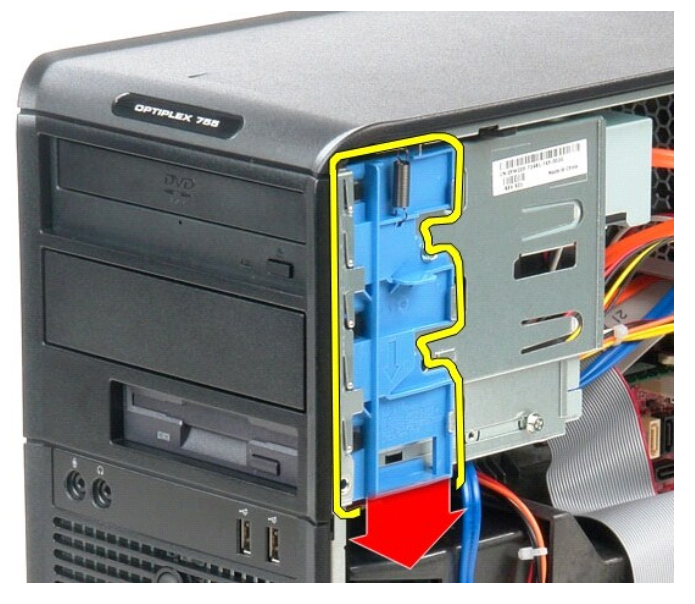

3. ドライブベゼルを揺らしながら、コンピューターから取り外します。

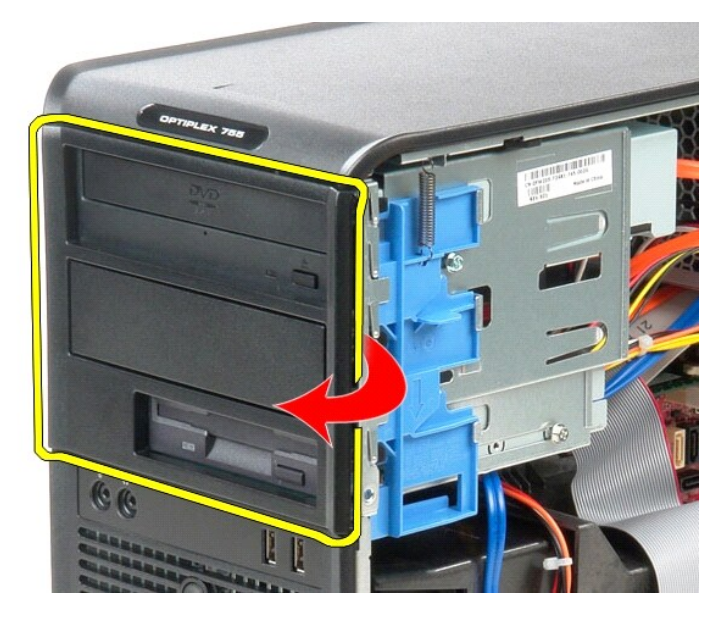

# ドライブベゼルの取り付け

ドライブカバーを取り付けるには、上記の手順を逆の順序で行います。

<span id="page-16-0"></span>ハードドライブ **Dell™ OptiPlex™ 380** サービスマニュアル**—**ミニタワー

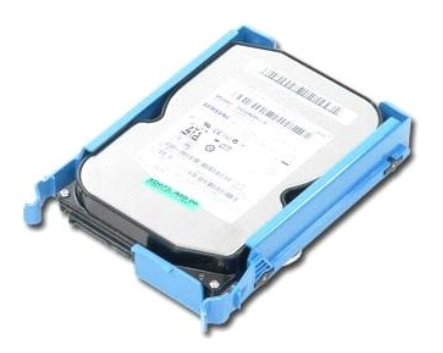

# 警告:コンピュータ内部の作業を始める前に、お使いのコンピュータに付属しているガイドの安全にお使いいただくための注意事項をお読みください。安全にお使いいただくための ベストプラクティスの追加情報に関しては、規制順守ホームページ **www.dell.com/regulatory\_compliance** をご覧ください。

### ハードドライブの取り外し

- 
- 1. <u>コンピュータ内部の作業を始める前に</u>の手順に従います。<br>2. <u>ドライブベゼル</u>を取り外します。<br>3. ハードドライブからデータケーブルを外します。
- 

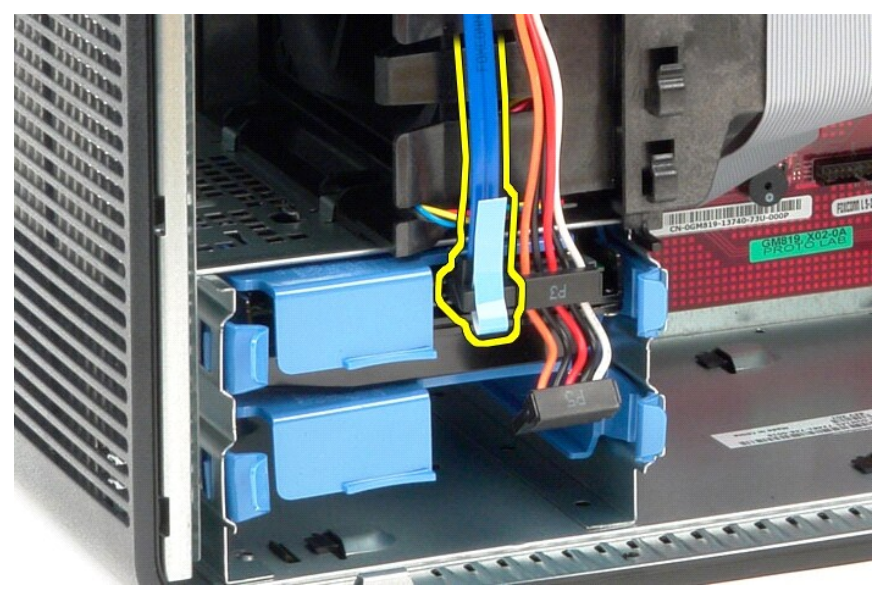

4. ハードドライブから電源ケーブルを外します。

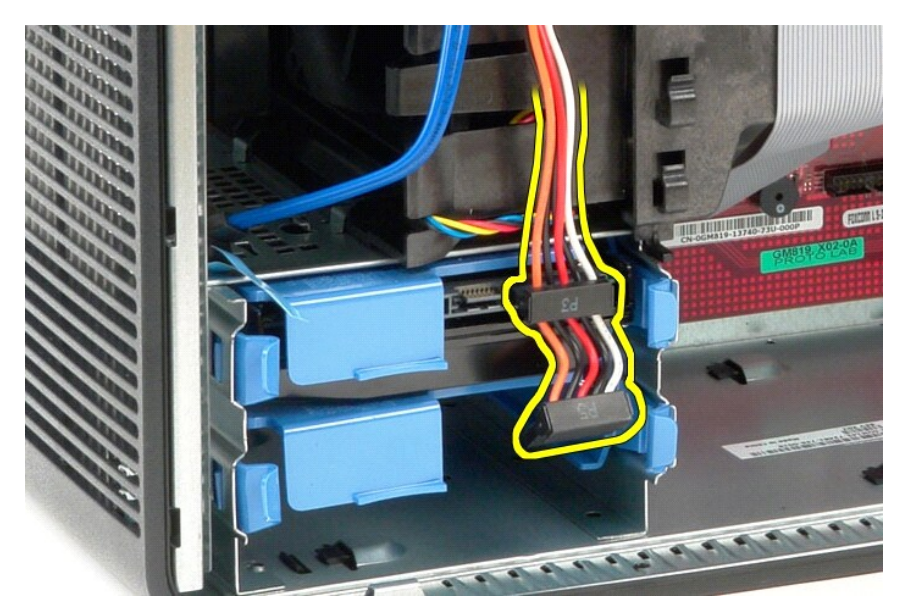

5. ハードドライブ両端にある青いリリースタブを押し込み、ハードドライブをスライドさせてコンピュータから取り外します。

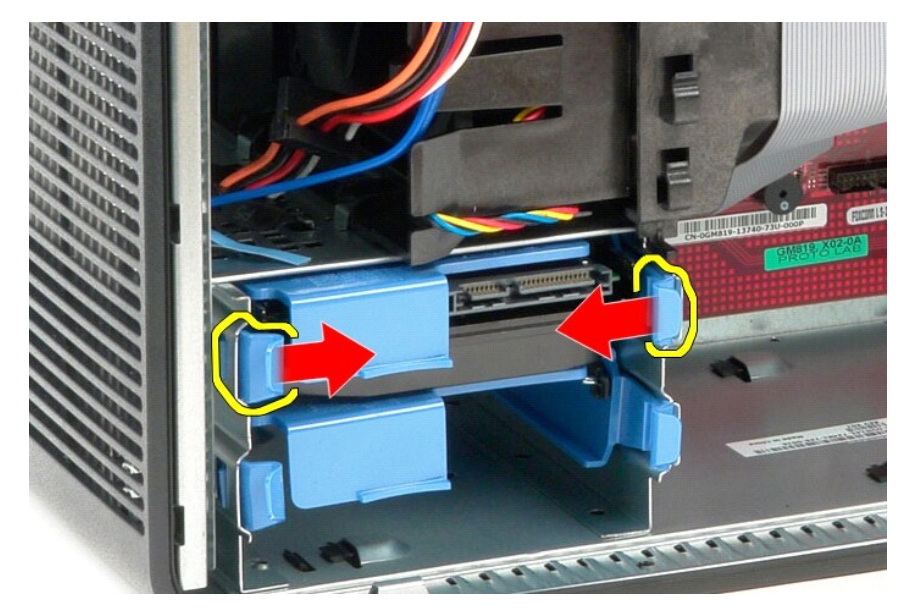

# ハードドライブの取り付け

ハードドライブを取り付けるには、上記の手順を逆の順序で行います。

<span id="page-18-0"></span>ヒートシンク **Dell™ OptiPlex™ 380** サービスマニュアル**–**ミニタワー

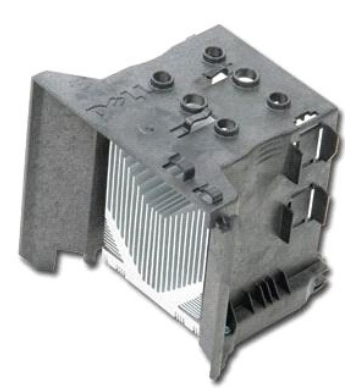

警告:コンピュータ内部の作業を始める前に、お使いのコンピュータに付属しているガイドの安全にお使いいただくための注意事項をお読みください。安全にお使いいただくための ベストプラクティスの追加情報に関しては、規制順守ホームページ **www.dell.com/regulatory\_compliance** をご覧ください。

## ヒートシンクの取り外し

- 1. [コンピュータ内部の作業を始める前にの](file:///C:/data/systems/op380/ja/SM/MT/work.htm#before)手順に従います。
- 2. ヒートシンクをシステム基板に固定している 2 本の拘束ネジをゆるめます。

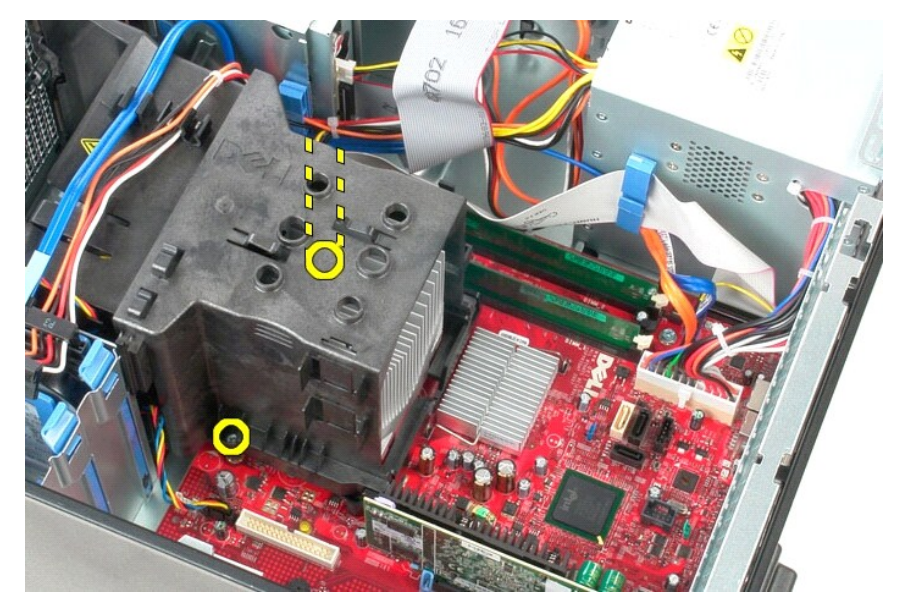

3. ヒートシンクをコンピュータの背面に向かって回し、コンピュータから取り外します。

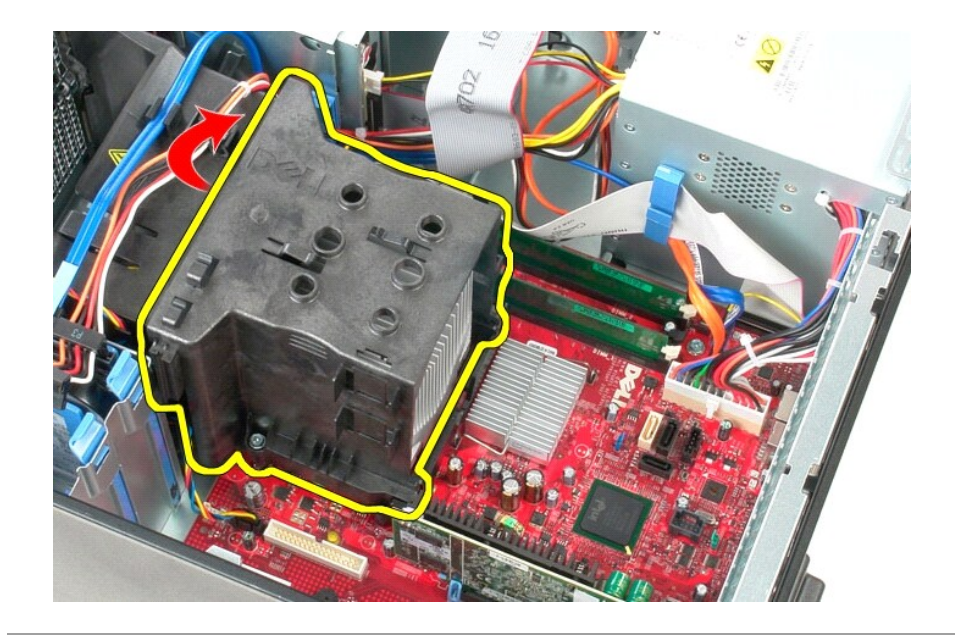

## ヒートシンクの取り付け

ヒートシンクを取り付けるには、上記の手順を逆の順序で行います。

<span id="page-20-0"></span>**I/O** パネル **Dell™ OptiPlex™ 380** サービスマニュアル**—**ミニタワー

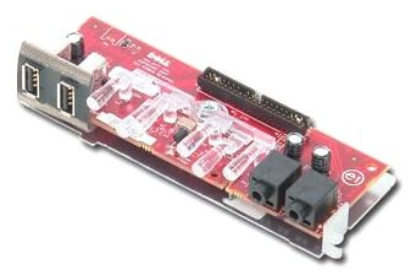

# 警告:コンピュータ内部の作業を始める前に、お使いのコンピュータに付属しているガイドの安全にお使いいただくための注意事項をお読みください。安全にお使いいただくための ベストプラクティスの追加情報に関しては、規制順守ホームページ **www.dell.com/regulatory\_compliance** をご覧ください。

## **I/O** パネルの取り外し

1. <u>コンピュータ内部の作業を始める前に</u>の手順に従います。<br>2. I/O パネルデータケーブルをシステム基板から外します。

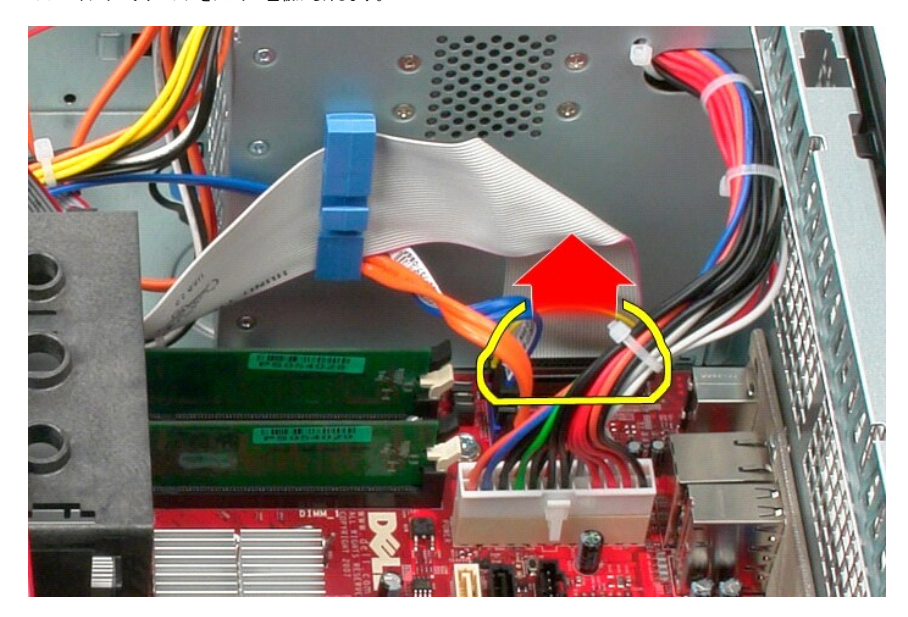

3. I/O データケーブルをケーブル配線クリップから外します。

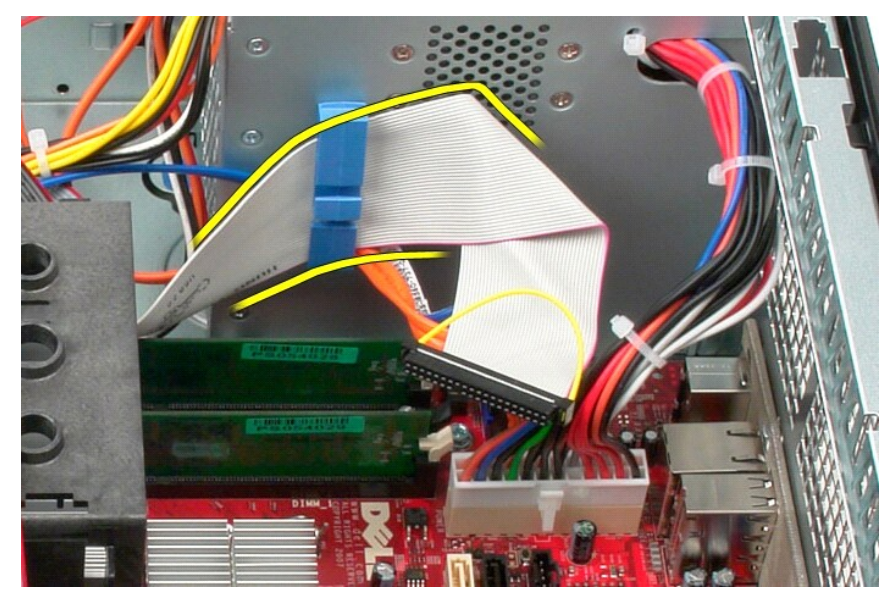

4. I/O パネルをコンピュータの前面パネルに固定しているネジを取り外します。

![](_page_21_Picture_2.jpeg)

5. 固定ラッチを押して、シャーシから I/O パネルを取り外します。

![](_page_22_Picture_0.jpeg)

6. I/O パネルををコンピュータの背面方向に倒します。

![](_page_22_Picture_2.jpeg)

7. I/O パネルをスロットから持ち上げます。

![](_page_23_Picture_0.jpeg)

8. データケーブルを I/O パネルから外します。

![](_page_23_Picture_2.jpeg)

9. I/O パネルをコンピュータから取り外します。

![](_page_24_Picture_0.jpeg)

# **I/O** パネルの取り付け

前面 I/O パネルを取り付けるには、上記の手順を逆の順序で行います。

## <span id="page-25-0"></span>メモリ

**Dell™ OptiPlex™ 380** サービスマニュアル**—**ミニタワー

![](_page_25_Picture_3.jpeg)

# 警告:コンピュータ内部の作業を始める前に、お使いのコンピュータに付属しているガイドの安全にお使いいただくための注意事項をお読みください。安全にお使いいただくための ベストプラクティスの追加情報に関しては、規制順守ホームページ **www.dell.com/regulatory\_compliance** をご覧ください。

## メモリモジュールの取り外し

1. <u>コンピュータ内部の作業を始める前に</u>の手順に従います。<br>2. メモリ固定クリップを押し下げて、メモリモジュールを外します。

![](_page_25_Picture_7.jpeg)

3. システム基板のコネクタからメモリモジュールを持ち上げながら、コンピュータから取り出します。

![](_page_26_Picture_0.jpeg)

# メモリモジュールの取り付け

メモリモジュールを取り付けるには、上記の手順を逆の順序で行います。

#### <span id="page-27-0"></span>部品の取り外しと取り付け **Dell™ OptiPlex™ 380** サービスマニュアル**—**ミニタワー

![](_page_27_Picture_71.jpeg)

<span id="page-28-0"></span>![](_page_28_Picture_1.jpeg)

![](_page_28_Picture_2.jpeg)

警告:コンピュータ内部の作業を始める前に、お使いのコンピュータに付属しているガイドの安全にお使いいただくための注意事項をお読みください。安全にお使いいただくための ベストプラクティスの追加情報に関しては、規制順守ホームページ **www.dell.com/regulatory\_compliance** をご覧ください。

## オプティカルドライブの取り外し

**メモ:以下のガイドを表示するには、Adobe.com から Adobe Flash Player をインストールしてください。** 

- 
- 1. <u>コンピュータ内部の作業を始める前に</u>の手順に従います。<br>2. <u>ドライブベゼル</u>を取り外します。<br>3. オプティカルドライブから電源ケーブルを外します。

![](_page_28_Picture_8.jpeg)

4. オプティカルドライブから SATA ケーブルを外します。

![](_page_29_Picture_0.jpeg)

5. ドライブリリースラッチをコンピュータの底部に向かってスライドさせ、オプティカルドライブをコンピュータからスライドさせて取り出します。

![](_page_29_Picture_2.jpeg)

# オプティカルドライブの取り付け

オプティカルドライブを取り付けるには、上記の手順を逆の順序で行います。

<span id="page-30-0"></span>電源ユニット **Dell™ OptiPlex™ 380** サービスマニュアル**—**ミニタワー

![](_page_30_Picture_2.jpeg)

警告:コンピュータ内部の作業を始める前に、お使いのコンピュータに付属しているガイドの安全にお使いいただくための注意事項をお読みください。安全にお使いいただくための ベストプラクティスの追加情報に関しては、規制順守ホームページ **www.dell.com/regulatory\_compliance** をご覧ください。

![](_page_30_Picture_4.jpeg)

- 
- 1. <u>コンピュータ内部の作業を始める前に</u>の手順に従います。<br>2. 電源ユニットをコンピュータの背面に固定しているネジを外します。

![](_page_30_Picture_7.jpeg)

3. ハードドライブの電源ケーブルをハードドライブから外します。

![](_page_31_Picture_0.jpeg)

4. オプティカルドライブの電源ケーブルをオプティカルドライブから外します。

![](_page_31_Picture_2.jpeg)

5. プロセッサ電源ケーブルをシステム基板から外します。

![](_page_32_Picture_0.jpeg)

6. メイン電源ケーブルをシステム基板から外します。

![](_page_32_Picture_2.jpeg)

7. I/O-panel データケーブルを電源ユニットの底にあるケーブル配線クリップから外します。

![](_page_33_Picture_0.jpeg)

8. 電源ユニットの底にあるケーブル配線にあるデータケーブルを外します。

![](_page_33_Picture_2.jpeg)

9. 電源ユニットをシャーシに固定しているリリースラッチを押します。

![](_page_34_Picture_0.jpeg)

10. 電源ユニットをコンピュータの前面に向かってスライドさせ、持ち上げながら、コンピュータから取り外します。

![](_page_34_Picture_2.jpeg)

# 電源ユニットの取り付け

電源ユニットを取り付ける場合は、上記の手順を逆に実行してください。

<span id="page-35-0"></span>プロセッサ **Dell™ OptiPlex™ 380** サービスマニュアル**—**ミニタワー

![](_page_35_Picture_2.jpeg)

# 警告:コンピュータ内部の作業を始める前に、お使いのコンピュータに付属しているガイドの安全にお使いいただくための注意事項をお読みください。安全にお使いいただくための ベストプラクティスの追加情報に関しては、規制順守ホームページ **www.dell.com/regulatory\_compliance** をご覧ください。

## プロセッサの取り外し

1. <u>コンピュータ内部の作業を始める前に</u>の手順に従います。<br>2. プロセッサカバーのリリースレバーを下ろし、プロセッサカバーを解除します。

![](_page_35_Picture_6.jpeg)

3. プロセッサカバーを持ち上げます。

![](_page_36_Picture_0.jpeg)

4. プロセッサをシステム基板のソケットから取り外します。

![](_page_36_Picture_2.jpeg)

注意:プロセッサを取り付ける際は、ソケット内側のピンに触れたり、ピンの上に物を落とさないようにしてください。

# プロセッサの取り付け

プロセッサを取り付けるには、上記の手順を逆の順序で行います。

# <span id="page-37-0"></span>仕様

#### **Dell™ OptiPlex™ 380** サービスマニュアル**—**ミニタワー

![](_page_37_Picture_310.jpeg)

メモ:提供される内容は地域により異なる場合があります。コンピュータの構成の詳細については、スタート、→ヘルプとサポート の順位にクリックし、お使いのコンピュータに関する情報を表示す<br>るためのオプションを選択してください。

<span id="page-37-8"></span><span id="page-37-7"></span><span id="page-37-6"></span><span id="page-37-5"></span><span id="page-37-4"></span><span id="page-37-3"></span><span id="page-37-2"></span><span id="page-37-1"></span>![](_page_37_Picture_311.jpeg)

![](_page_38_Picture_400.jpeg)

<span id="page-38-0"></span>![](_page_38_Picture_401.jpeg)

<span id="page-38-1"></span>![](_page_38_Picture_402.jpeg)

<span id="page-38-2"></span>![](_page_38_Picture_403.jpeg)

<span id="page-38-3"></span>![](_page_38_Picture_404.jpeg)

![](_page_39_Picture_239.jpeg)

メモ:熱消費は電源ユニットのワット数定格によって算出されています。

メモ:電圧設定に関する重要な情報については、コンピュータに付属しているガイドの安全にお使いいただくための注意事項を参照してくだ さい。

<span id="page-39-0"></span>![](_page_39_Picture_240.jpeg)

<span id="page-39-1"></span>![](_page_39_Picture_241.jpeg)

<span id="page-40-0"></span>システム基板レイアウト **Dell™ OptiPlex™ 380** サービスマニュアル**—**ミニタワー

![](_page_40_Figure_2.jpeg)

![](_page_40_Picture_169.jpeg)

### <span id="page-41-0"></span>システム基板

**Dell™ OptiPlex™ 380** サービスマニュアル**—**ミニタワー

![](_page_41_Picture_3.jpeg)

警告:コンピュータ内部の作業を始める前に、お使いのコンピュータに付属しているガイドの安全にお使いいただくための注意事項をお読みください。安全にお使いいただくための ベストプラクティスの追加情報に関しては、規制順守ホームページ **www.dell.com/regulatory\_compliance** をご覧ください。

# システム基板の取り外し

- 
- 
- 
- 1. <u>コンピュータ内部の作業を始める前に</u>の手順に従います。<br>2. <u>[メモリ](file:///C:/data/systems/op380/ja/SM/MT/memory.htm)</u>を取り外します。<br>3. <u>ビデオカード</u>を取り外します。<br>5. <u>[ヒートシンク](file:///C:/data/systems/op380/ja/SM/MT/heatsink.htm)</u>を取り外します。<br>5. ファンケーブルをシステム基板から外します。

![](_page_41_Picture_10.jpeg)

6. プロセッサ電源ケーブルをシステム基板から外します。

![](_page_42_Picture_0.jpeg)

7. システム基板の電源ケーブルを外します。

![](_page_42_Picture_2.jpeg)

8. オプティカルドライブのデータケーブルをシステム基板から外します。

![](_page_43_Picture_0.jpeg)

9. ハードドライブのデータケーブルをシステム基板から外します。

![](_page_43_Picture_2.jpeg)

10. I/O-panel データケーブルをシステム基板から外します。

![](_page_44_Picture_0.jpeg)

11. ヒートシンクアセンブリブラケットをシステム基板に固定している 2 本のネジを外します。

![](_page_44_Picture_2.jpeg)

12. ヒートシンクアセンブリブラケットをコンピュータから取り外します。

![](_page_45_Picture_0.jpeg)

13. システム基板をシャーシに固定している 7 本のネジを取り外します。

![](_page_45_Picture_2.jpeg)

14. システム基板をシャーシから取り外します。

![](_page_46_Picture_0.jpeg)

## システム基板の取り付け

システム基板を取り付けるには、上記の手順を逆の順序で行います。

# <span id="page-47-0"></span>ファン

**Dell™ OptiPlex™ 380** サービスマニュアル**—**ミニタワー

![](_page_47_Picture_3.jpeg)

警告:コンピュータ内部の作業を始める前に、お使いのコンピュータに付属しているガイドの安全にお使いいただくための注意事項をお読みください。安全にお使いいただくための ベストプラクティスの追加情報に関しては、規制順守ホームページ **www.dell.com/regulatory\_compliance** をご覧ください。

## ファンの取り外し

1. <u>コンピュータ内部の作業を始める前に</u>の手順に従います。<br>2. ハードドライブの電源ケーブルをハードドライブから外します。

![](_page_47_Picture_7.jpeg)

3. ハードドライブからデータケーブルを外します。

![](_page_48_Picture_0.jpeg)

4. ファン電源ケーブルをシステム基板から取り外します。

![](_page_48_Picture_2.jpeg)

5. コンピュータのトップに最も近い固定タブを引き上げます。

![](_page_49_Picture_0.jpeg)

6. コンピュータの底面に最も近い固定タブを押します。

![](_page_49_Picture_2.jpeg)

7. ファンをコンピュータの背面に向かってスライドさせます。

![](_page_50_Picture_0.jpeg)

8. ファンをコンピュータから取り外します。

![](_page_50_Picture_2.jpeg)

## ファンの取り付け

ファンを取り付けるには、上記の手順を逆の順序で行います。 [目次に戻る](file:///C:/data/systems/op380/ja/SM/MT/index.htm)

<span id="page-51-0"></span>ビデオカード **Dell™ OptiPlex™ 380** サービスマニュアル**—**ミニタワー

![](_page_51_Picture_2.jpeg)

警告:コンピュータ内部の作業を始める前に、お使いのコンピュータに付属しているガイドの安全にお使いいただくための注意事項をお読みください。安全にお使いいただくための ベストプラクティスの追加情報に関しては、規制順守ホームページ **www.dell.com/regulatory\_compliance** をご覧ください。

## ビデオカードの取り外し

1. <u>コンピュータ内部の作業を始める前に</u>の手順に従います。<br>2. カード固定ラッチのリリースタブを内側から押し、ラッチを回して開きます。

![](_page_51_Picture_6.jpeg)

3. システム基板コネクタのカード固定タブを拡張カードから引き抜きます。

![](_page_52_Picture_0.jpeg)

4. 拡張カードを持ち上げながら、拡張スロットから取り出します。

![](_page_52_Picture_2.jpeg)

# ビデオカードの取り付け

ビデオカードを取り付ける場合は、上記の手順を逆に実行してください。 [目次に戻る](file:///C:/data/systems/op380/ja/SM/MT/index.htm)

<span id="page-53-0"></span>![](_page_53_Picture_1.jpeg)

**Dell™ OptiPlex™ 380** サービスマニュアル**—**ミニタワー

- [コンピュータ内部の作業を始める前に](#page-53-1)
- [奨励するツール](#page-53-2)
- [コンピュータの電源を切る方法](#page-53-3)
- [コンピュータ内部の作業の後で](#page-54-0)

#### <span id="page-53-1"></span>コンピュータ内部の作業を始める前に

コンピュータの損傷を防ぎ、ご自身を危険から守るため、次の安全に関する注意事項に従ってください。特に指示がない限り、本書に記されている各手順では、以下の条件を満たしていることを前提とし ます。

- 1 [コンピュータ内部の作業](file:///C:/data/systems/op380/ja/SM/MT/work.htm)の手順を既に完了していること。
- l お使いのコンピュータに付属しているガイドの安全にお使いいただくための注意事項を読んでいること。
- l コンポーネントを交換するか、または別途購入している場合は、取り外し手順と逆の順序で取り付けができること。
- 警告:コンピュータ内部の作業を始める前に、お使いのコンピュータに付属しているガイドの安全にお使いいただくための注意事項をお読みください。安全にお使いいただくための ベストプラクティスの追加情報に関しては、規制順守ホームページ **www.dell.com/regulatory\_compliance** をご覧ください。
- 注意 :コンピュータの修理は、認可された技術者のみが行ってください。 デルに認可されていない修理 (内部作業)による損傷は、保証の対象となりません。コンピュータに付属し<br>ている『システム情報ガイド』の安全にお使いいただくための注意事項を読み、 その指示に従ってください。
- 注意 :静電気放出を避けるため、静電気防止用リストパンドを使用するか、またはコンピュータの裏面にあるコネクタなどの塗装されていない金属面に定期的に触れて、静電気を<br>身体から逃してください。
- 注意 :コンポーネントやカードの取り扱いには十分注意してください。カードのコンポーネントや接点には触れないでください。カードを持つ際は縁を持つか、金属製の取り付けブラ<br>ケットの部分を持ってください。プロセッサなどのコンポーネントは、ピンではなく縁を持つようにしてください。
- 注意 :ケーブルを外す際には、ケーブルそのものを引っ張らず、コネクタまたはそのブルタブを持って引き抜いてください。ロックタブ付きのコネクタがあるケーブルもあります。こ<br>のタイプのケーブルを外すときは、ロックタブを押し込んでケーブルを抜きます。コネクタを外すときは、コネクタのピンを曲げないようにまっすぐに引き抜きます。また、ケーブル<br>を接続する際は、両方のコネクタの向きが合っていることを確認してください。
- メモ:お使いのコンピュータの色および一部のコンポーネントは、本書で示されているものと異なる場合があります。

コンピュータの損傷を防ぐため、コンピュータ内部の作業を始める前に、次の手順を実行します。

- 1. カバーに傷がつかないように、作業台が平らであり、汚れていないことを確認します。
- 2. コンピュータの電源を切ります([コンピュータの電源を切る方法を](#page-53-3)参照)。
- 注意:ネットワークケーブルを外すには、まずケーブルのプラグをコンピュータから外し、次にネットワークデバイスから外します。
- 3. コンピュータからすべてのネットワークケーブルを外します。
- 4. コンピュータ、および取り付けられているすべてのデバイスをコンセントから外します。
- 5. システムのコンセントが外されている状態で、電源ボタンをしばらく押して、システム基板の静電気を除去します。
- 6. [カバー](file:///C:/data/systems/op380/ja/SM/MT/cover.htm)を取り外します。
- 注意:コンピュータ内部の部品に触れる前に、コンピュータ背面の金属部など塗装されていない金属面に触れて、身体の静電気を逃がしてください。作業中も、塗装されていない<br>金属面に定期的に触れて、内蔵コンポーネントを損傷するおそれのある静電気を逃がしてください。

#### <span id="page-53-2"></span>奨励するツール

本書で説明する操作には、以下のツールが必要です。

- 1 小型のマイナスドライバ
- l プラスドライバ
- 1 小型のプラスチックスクライブ .<br>1 フラッシュ BIOS アップデートプログラムメディア

## <span id="page-53-3"></span>コンピュータの電源を切る方法

#### 注意: データの損失を防ぐため、開いているすべてのファイルを保存してから閉じ、実行中のすべてのプログラムを終了してから、コンピュータの電源を切ります。

- 1. 次の手順で OS をシャットダウンします。
	- <sup>l</sup> **Windows Vista®** の場合

スタート <sup>(2)</sup> をクリックして、スタート メニューの右下の次に示す矢印をクリックし、シャットダウン をクリックします。

![](_page_53_Picture_37.jpeg)

<sup>l</sup> **Windows® XP** の場合

スタート→ コンピュータの電源を切る→ 電源を切る の順にクリックします。

OS のシャットダウン処理が完了すると、コンピュータの電源が切れます。

2. コンピュータとすべての周辺機器の電源が切れていることを確認します。オペレーティングシステムをシャットダウンした際にコンピュータおよび取り付けられているデバイスの電源が自動的に切 れなかった場合は、電源ボタンを 6 秒以上押し続けて電源を切ります。

## <span id="page-54-0"></span>コンピュータ内部の作業の後で

交換(取り付け)作業が完了したら、コンピュータの電源を入れる前に、外付けデバイス、カード、ケーブルを接続したか確認してください。

- 1. [カバー](file:///C:/data/systems/op380/ja/SM/MT/Cover.htm)を取り付けます。
- △ 注意:ネットワークケーブルを接続するには、ケーブルを最初にネットワークデバイスに差し込み、次にコンピュータに差し込みます。
- 
- 
- 2. 電話線、またはネットワークケーブルをコンピュータに接続します。<br>3. コンピュータ、および取り付けられているすべてのデバイスを電源に接続します。<br>5. <u>[Dell Diagnostics](file:///C:/data/systems/op380/ja/SM/MT/diags.htm#ddiags)(診断)</u>を実行して、コンピュータが正しく動作することを確認します。